### **GLI E-BOOK DI SI-SOFT INFORMATICA**

# **LA CONTABILITA' IN SAP - CUSTOMIZING -**

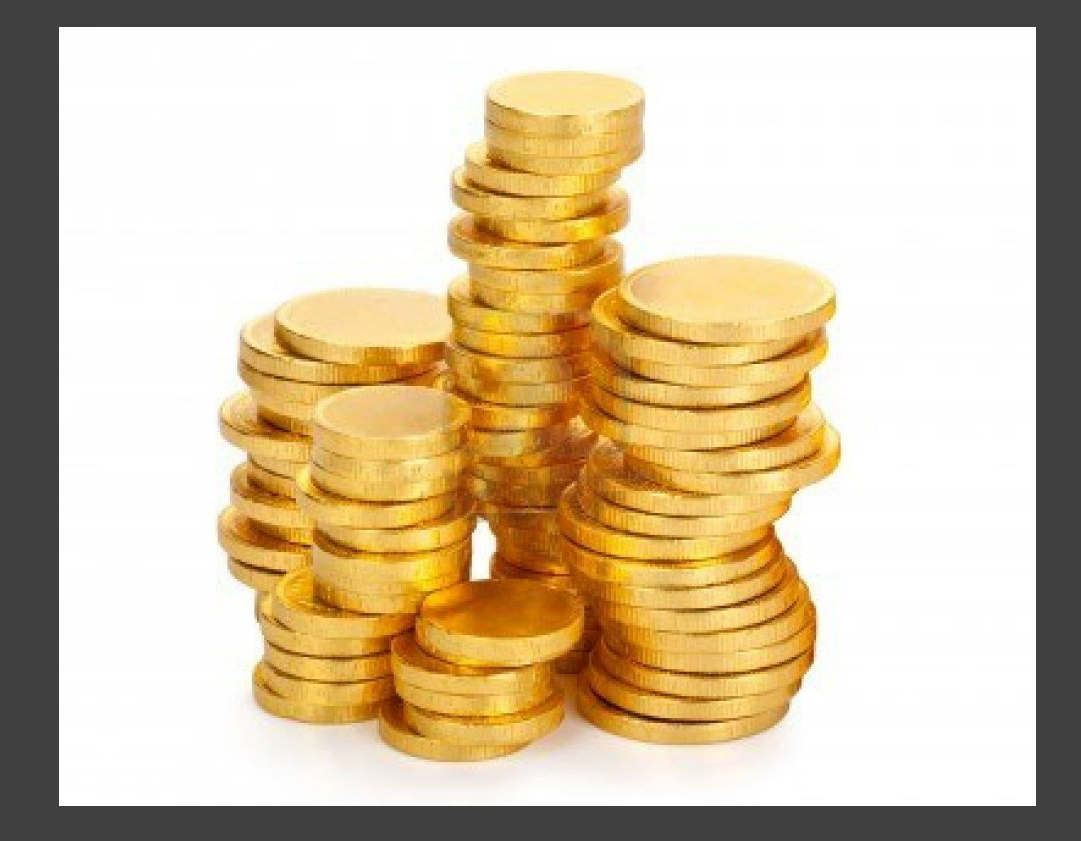

## **- COMPLETO -**

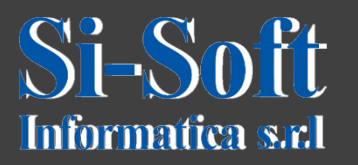

#### **INDICE**

- **Elaborare indice piani de conti**
- **Definire società**
- **Attribuire società al piano dei conti**
- **Definire settore contabile**
- **Definire conti economici di riporto**
- **Definire gruppo conti**
- **Definire variante stato campo**
- **Attribuire variante stato campo a società**
- **Aggiornare varianti d'esercizio**
- **Attribuire società a variante esercizio**
- **Definire varianti per periodi contabili aperti**
- **Aprire e chiudere i periodi contabili**
- **Attribuire una variante per periodi contabili ad una società**
- **Definire tipi di documento**
- **Memorizzare scostamento massimo di cambio per ogni società**
- **Proposizione della data valuta**
- **Completamento della società**

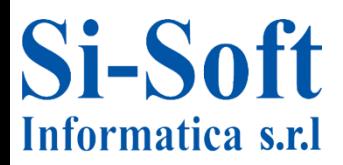

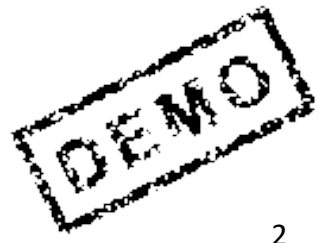

#### **INDICE**

- **Definire strutture bilancio**
- **Attribuire bilancio per settore contabile**
- **Definire tipi documento**
- **Definire chiavi contabili**
- **Definire varianti stato campo**
- **Attribuire varianti stato campo a società**
- **Definire codice IVA**
- **Attribuire codice IVA per procedure non rilevanti per le imposte**
- **Memorizzare partita IVA CEE interna**
- **Memorizzare conti imposte**
- **Memorizzare conti per ritenuta d'acconto**
- **Definire codice per ritenuta d'acconto**
- **Attivare ritenuta d'acconto apliata**
- **Definire tipo di ritenuta d'acconto per registrazione fattura**
- **Definire il tipo di ritenuta d'acconto per la registrazione di un**

**pagamento**

**Memorizzare conti per pagamento ritenuta d'acconto**

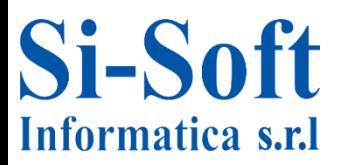

#### **INDICE**

- **Memorizzare i conti perle regole di contropartita delle ritenute**
- **d'acconto**
- **Definire gruppo conti con layout videata (fornitori)**
- **Creare range di numerazione per conti fornitori**
- **Attribuire range di numerazione ai gruppi conto fornitori**
- **Definire gruppo conti con layout videata (clienti)**
- **Creare range di numerazione per conti clienti**
- **Attribuire range di numerazione ai gruppi conto clienti**
- **Validazioni**
- **Sostituzioni**
- **Impostazione delle registrazioni automatiche per la valutazione della**
- **divisa estera**
- **Definire metodi di valutazione del cambio**
- **Definire aree di valutazione**
- **Impostazione delle registrazioni automatiche per giroconto partite**
- **crediti debiti**
- **Definire conti bancari societari**

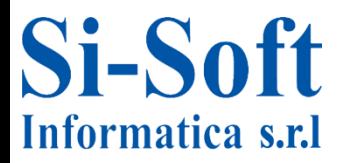

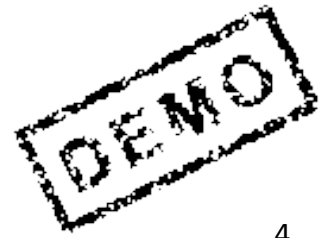

#### **INDICE**

**Definire società pagante, addetta al pagamento Definire modalità di pagamento per ogni società Attribuire modalità di pagamento per ogni banca Aggiornare dati per banca interna Determinazione banca interna per pagamenti Memorizzare conti riconciliazione per anticipi clienti Memorizzare conti riconciliazione per anticipi ricevuti Memorizzazione dei conti di compensazione delle imposte Memorizzare conti riconciliazione per anticipi fornitori**

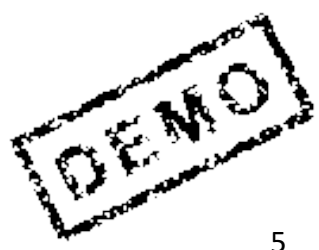

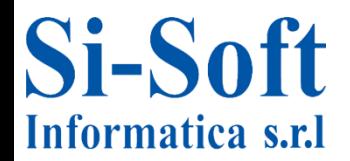

### **Accesso a SPRO**

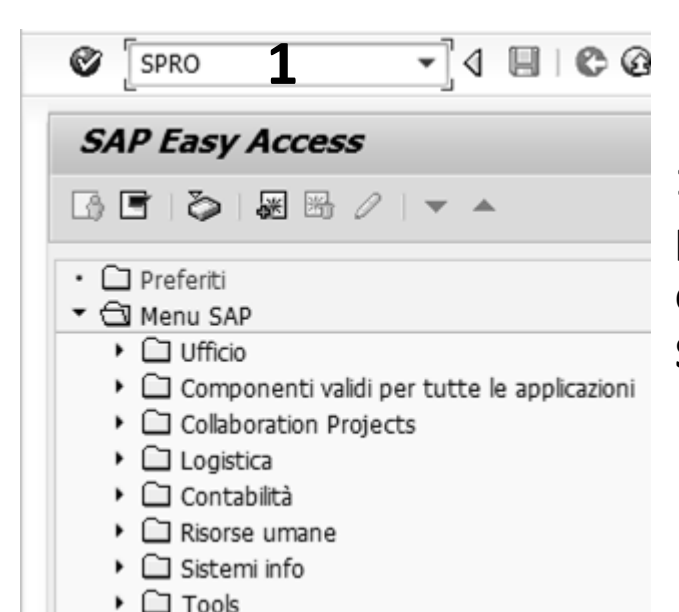

**1. Per accedere al customizing per prima cosa bisogna inserire nel campo di ricerca la transazione SPRO e dare invio**

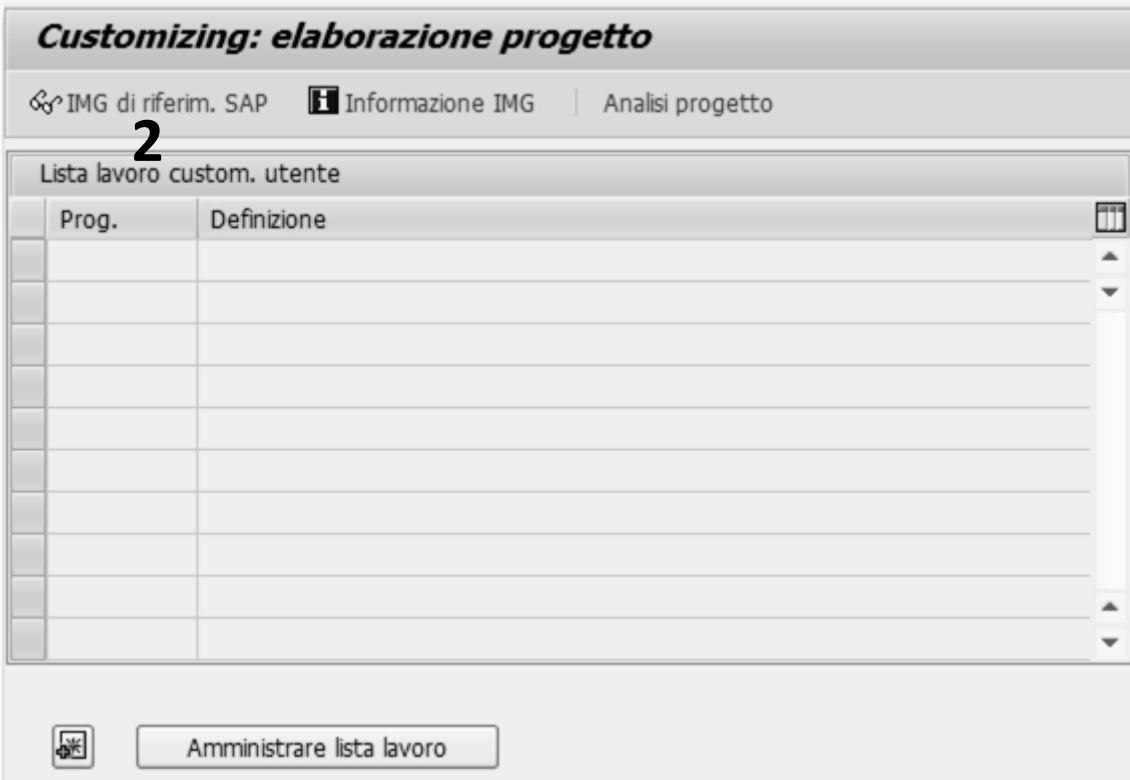

#### **2. A questo punto clicchiamo IMG di riferim. SAP**

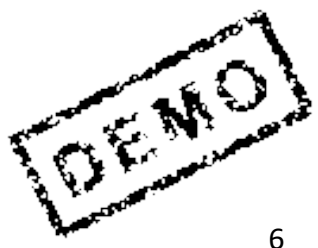

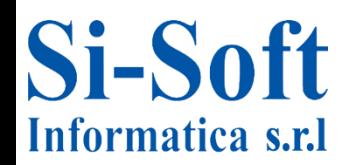

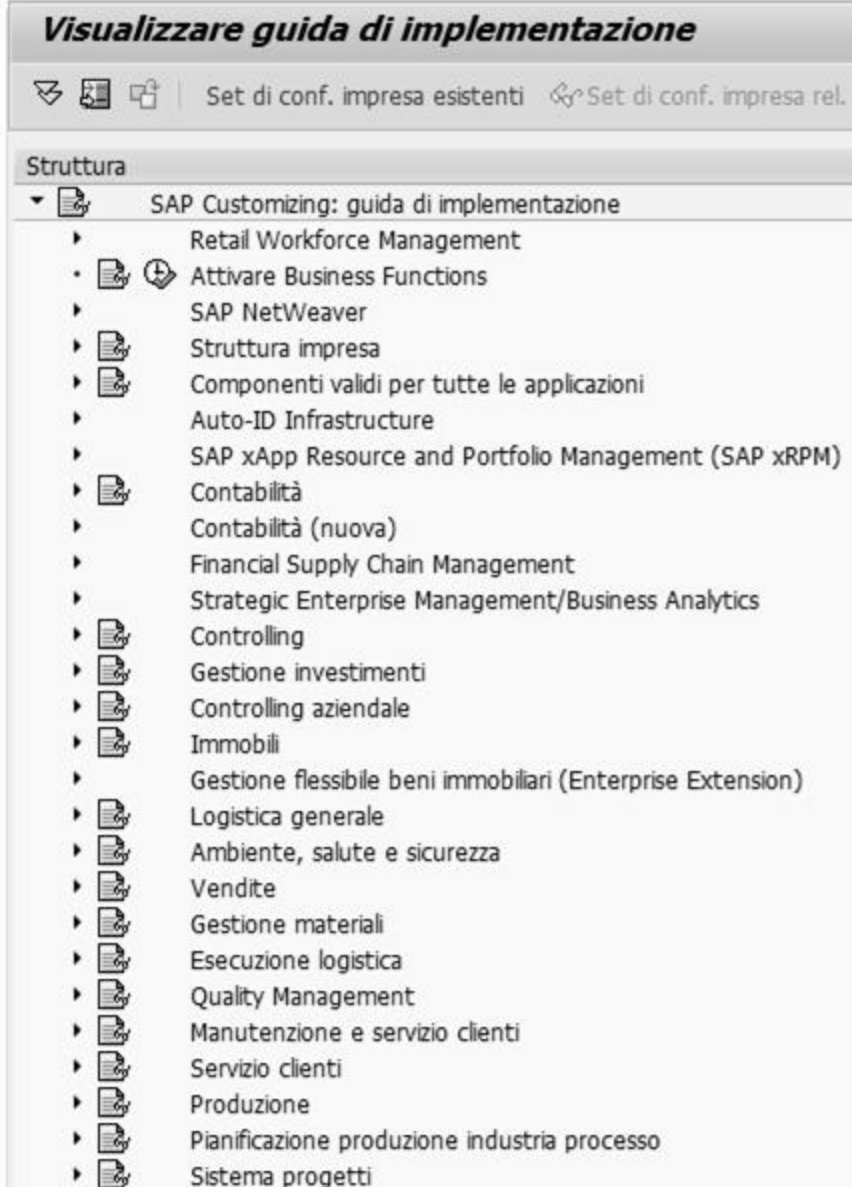

**Ci troviamo così all'interno della guida di implementazione del sistema SAP**

 $=$   $\epsilon$ <sub>0</sub>

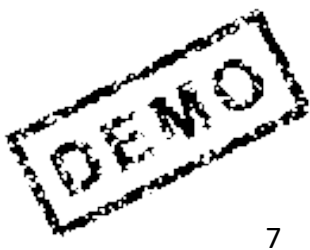

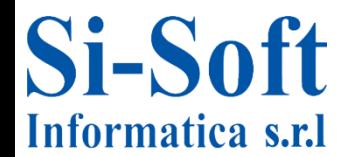

**Il primo passo per l'implementazione del Modulo FI in SAP è la definizione del piano dei conti (il contenitore di tutti i conti che concorreranno a creare il bilancio di esercizio. In esso sono contenuti tutti i conti Co.Ge. Della società). Dopo il mandante a livello gerarchico il piano dei conti è l'oggetto più elevato.**

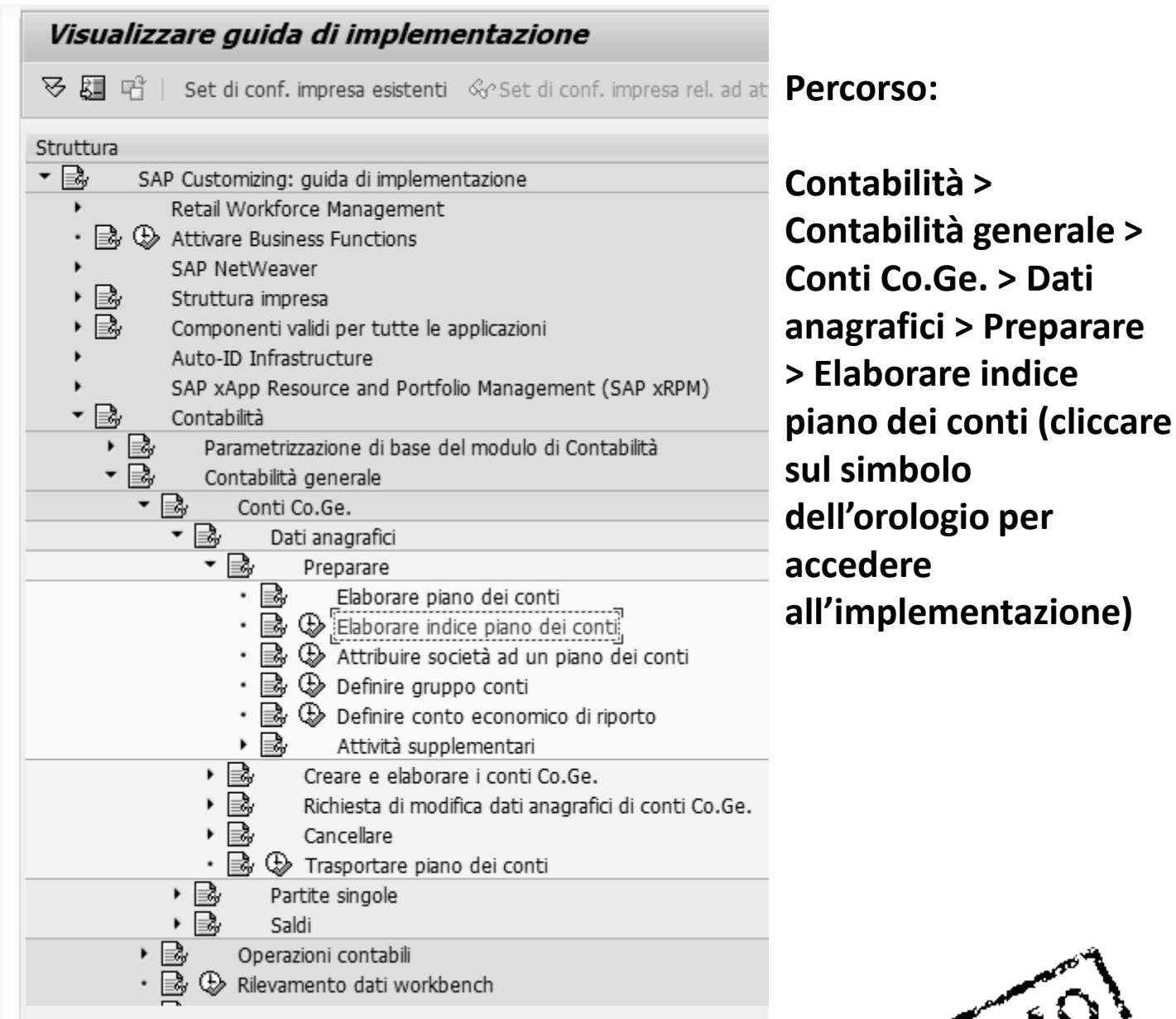

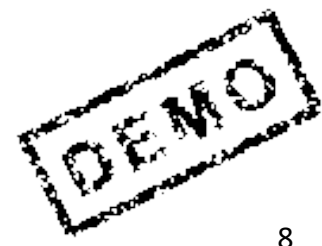

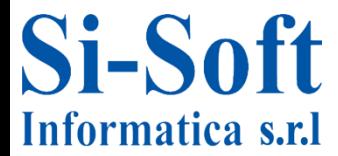

### **Elaborare Indice Piano dei Conti**

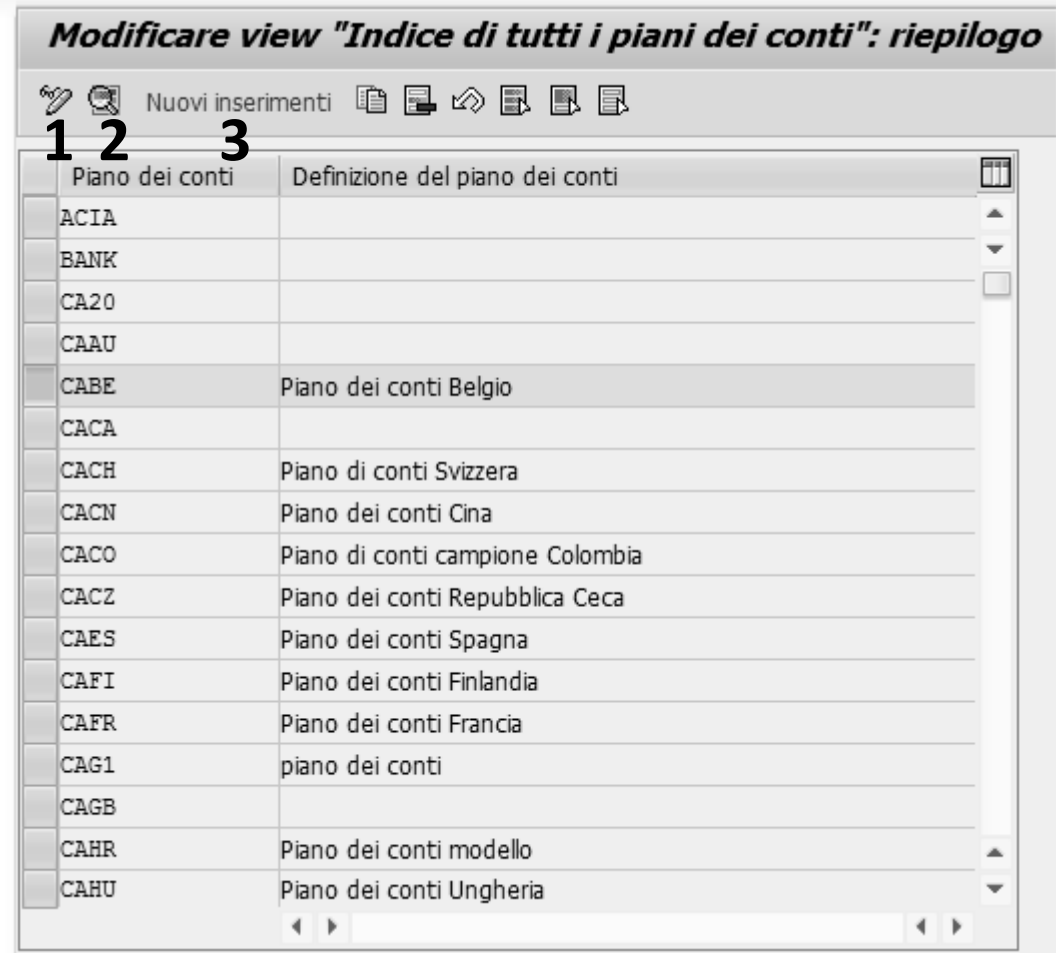

- **1. Cliccando sul pulsante Modificare > Visualizzare si passa dalla modalità di modifica a quella di visualizzazione e viceversa del di un piano dei conti**
- **2. Selezionando u piano dei conti e cliccando su Dettaglio è possibile modificare o visualizzare il dettaglio del piano dei conti**
- **3. Per inserire un nuovo piano dei conti cliccare su Nuovo inserimento**

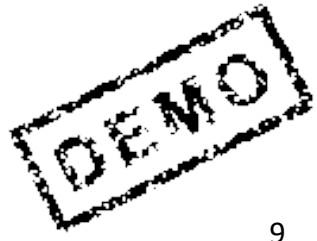

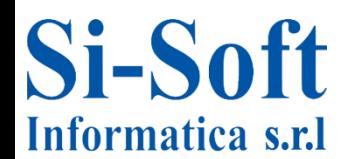

### **Avvio e Arresto del Sistema SAP**

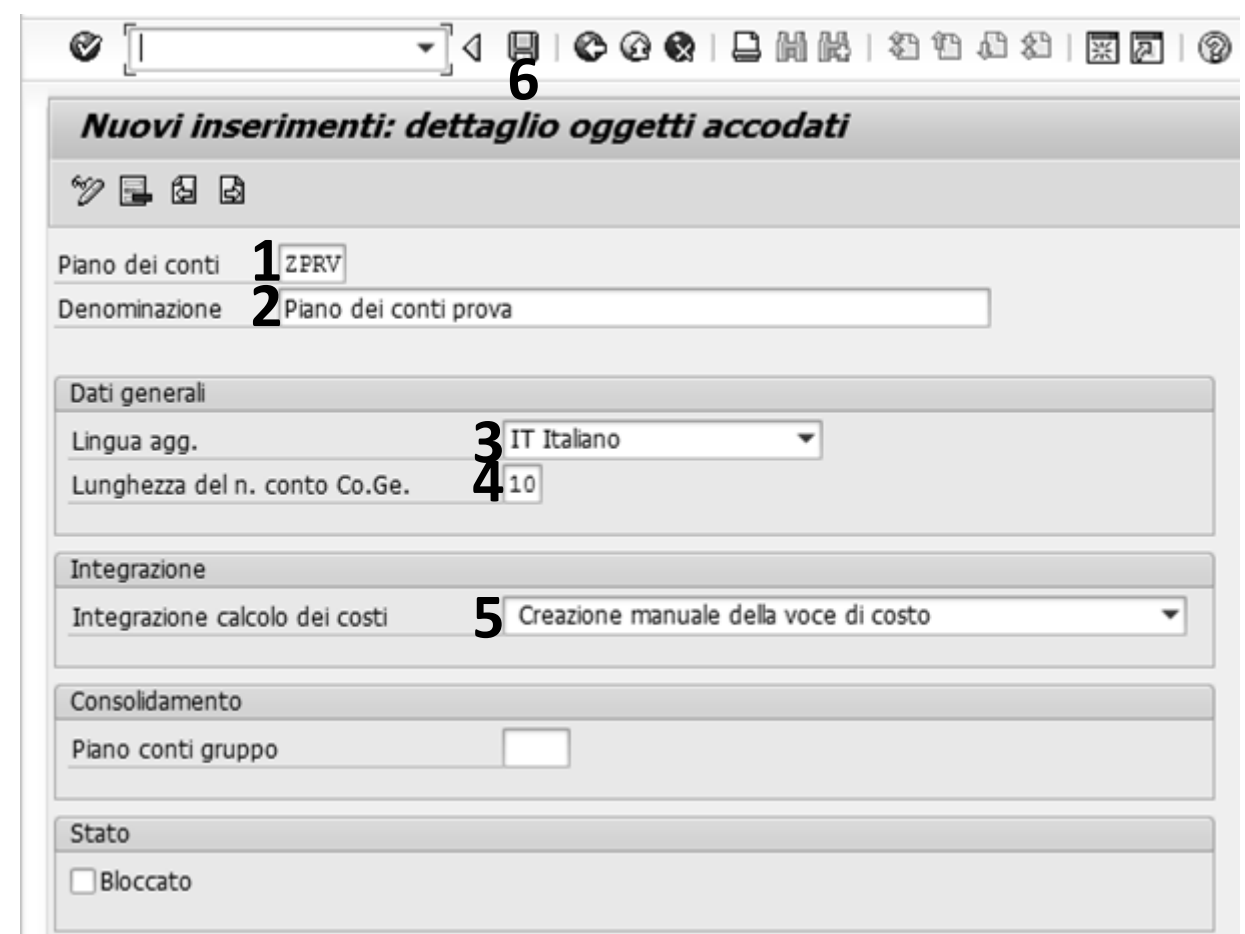

**Per la creazione di un nuovo piano dei conti inserire:**

- **1. Piano dei conti (una chiave, libera, che identifica il piano dei conti)**
- **2. Denominazione (una descrizione)**
- **3. Selezionare la Lingua aggiornamento (la lingua del piano dei conti)**
- **4. La lunghezza del numero conto Co.Ge. (massimo 10 posizioni)**
- **5. Selezionare Integrazione calcolo dei costi (tipo di integrazione tra conti Co.Ge. e voci di costo, permette di controllare in che modo viene aggiornata l'anagrafica voci di costo durante l'aggiornamento dell'anagrafica conti Co.Ge.)**
- **6. Una volta compilati i campi cliccare su Salvare**

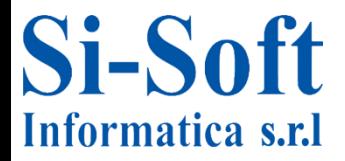

### **Elaborare Indice Piano dei Conti**

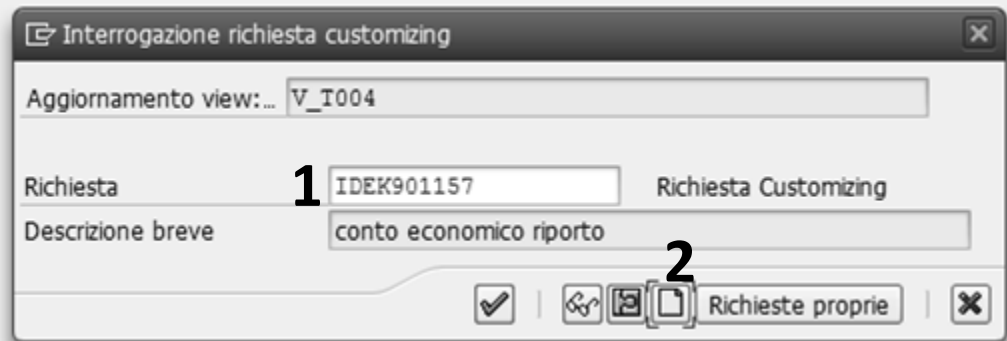

- **1. Una volta cliccato su Salvare il sistema apre la finestra di Interrogazione richiesta customiziong (tramite le richieste è possibile amministrare gli oggetti del customzing all'intersono del sistema SAP R/3 o trasportarli tra i diversi sistemi R/3).**
- **2. Cliccare su Creare richiesta**

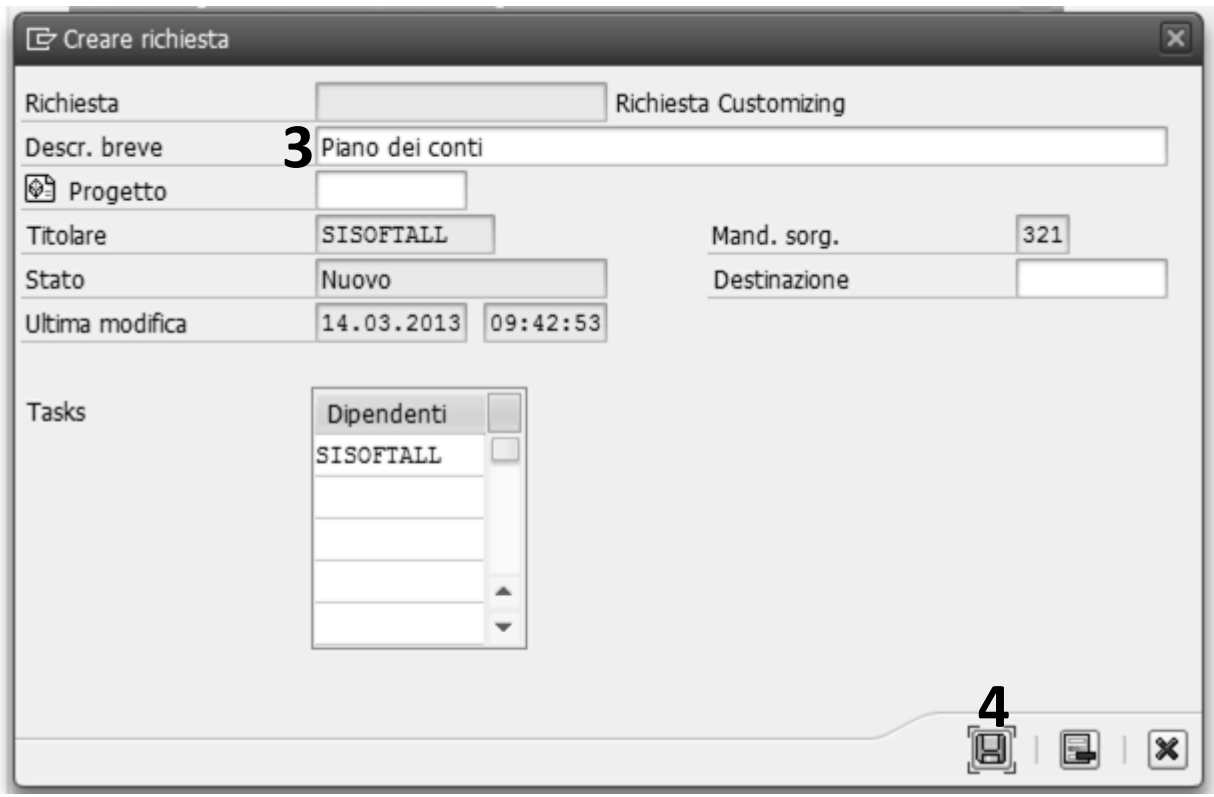

- **3. Inseriamo una Descrizione breve**
- **4. Clicchiamo su Salvare**

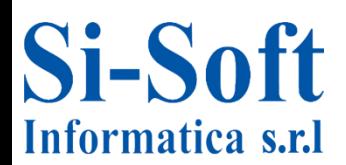

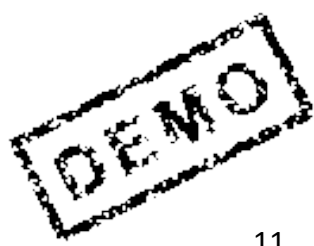

**Dopo aver elaborato un piano dei conti andiamo ad elaborare una società (la società a livello gerarchico di SAP è inferiore al piano dei conti. Un piano dei conti può essere condiviso da più società)**

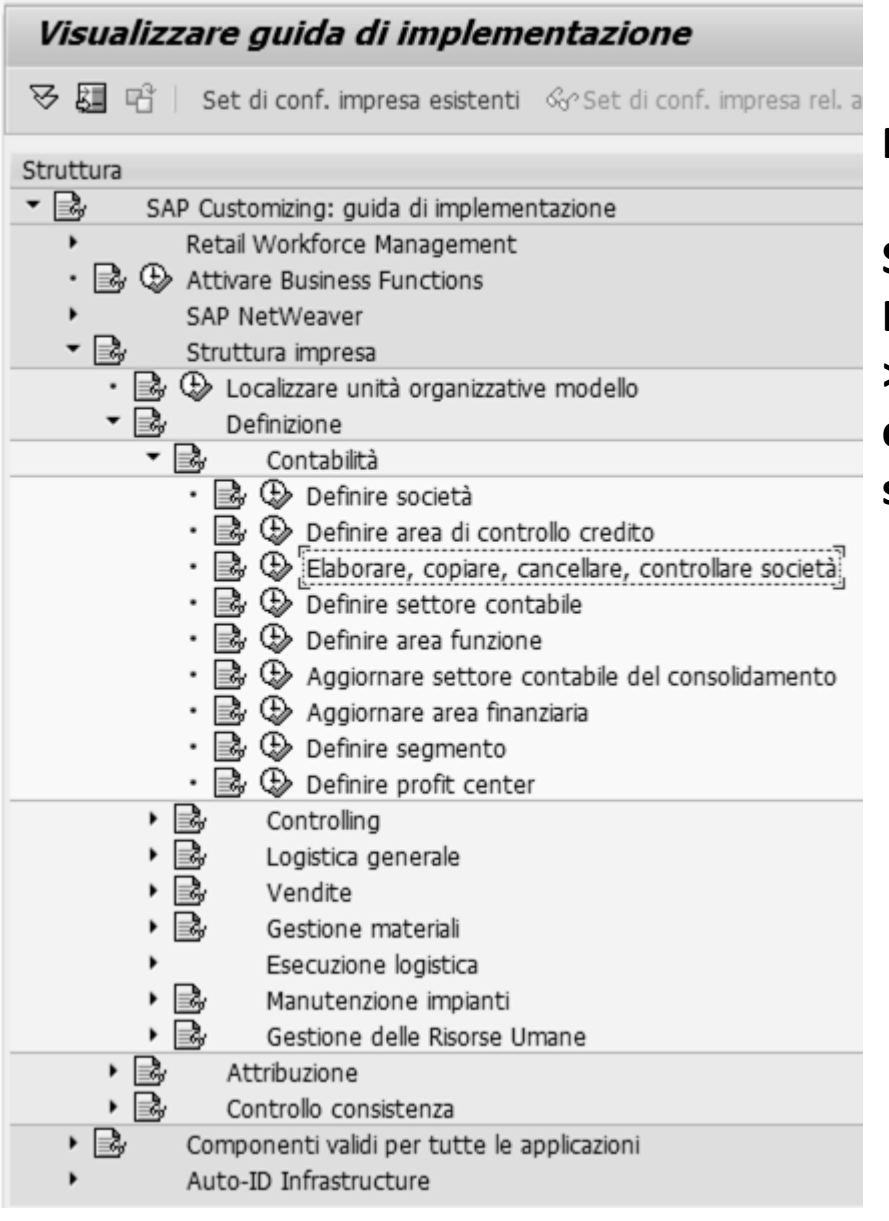

**Percorso:**

**Struttura impresa > Definizione > Contabilità > Elaborare, copiare, cancellare, controllare società**

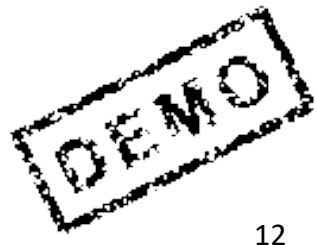

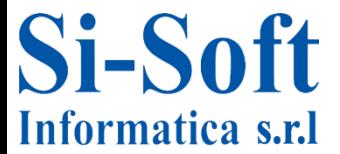

### **Elaborare Società**

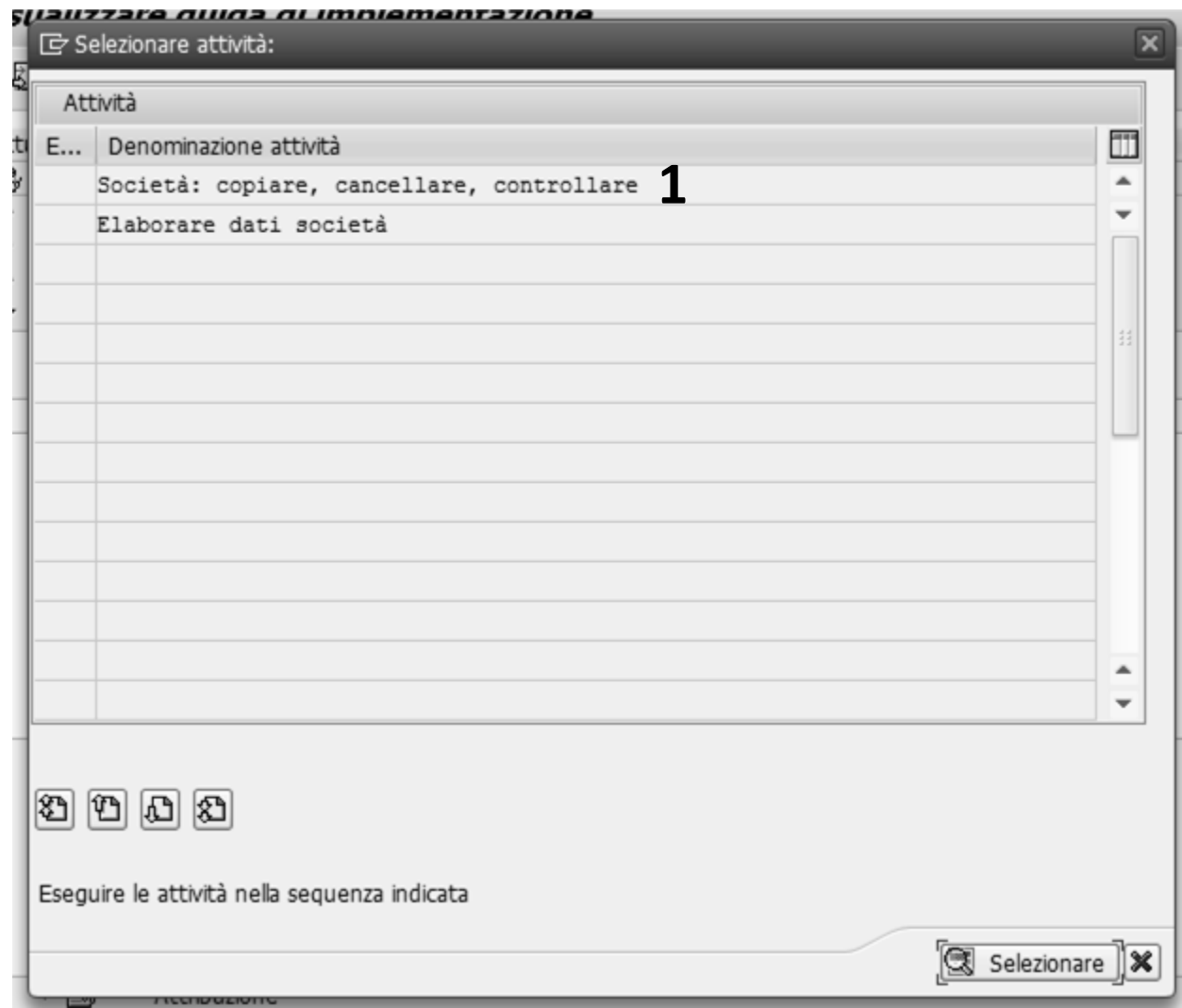

**1. Effettuiamo un doppio click su Elaborare dati società**

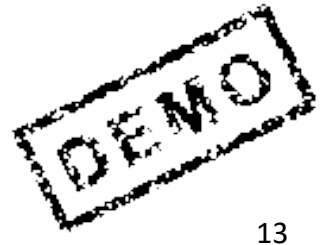

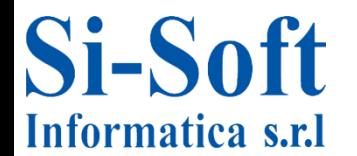

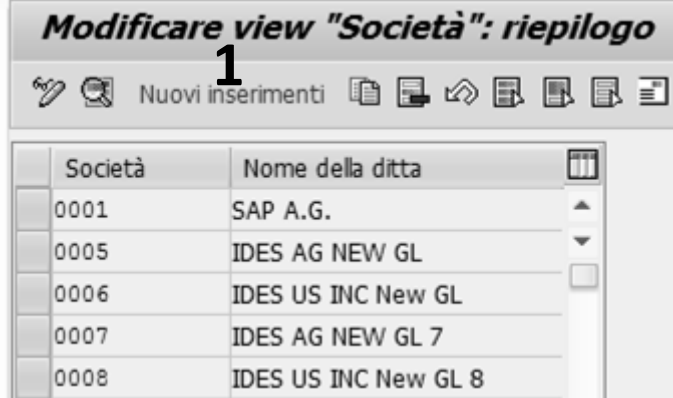

**1. Per inserire una nuova società clicchiamo su Nuovi inserimenti**

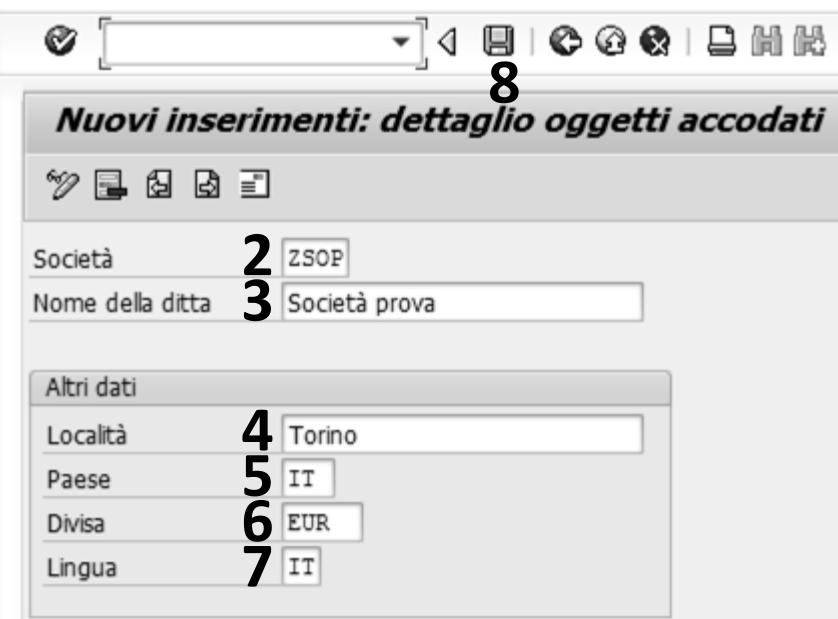

**inseriamo:**

- **2. La Società (una chiave che identifica la società)**
- **3. Il Nome della ditta (una definizione)**
- **4. La Località della società**
- **5. Il Paese**
- **6. La Divisa**
- **7. La Lingua**
- **8. Clicchiamo su Salvare**

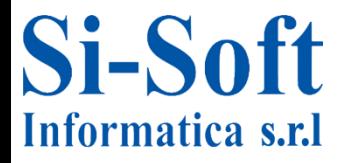

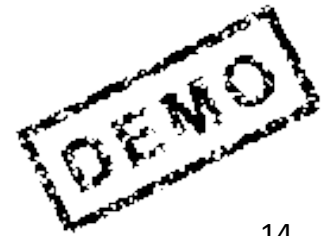

### **Elaborare Società**

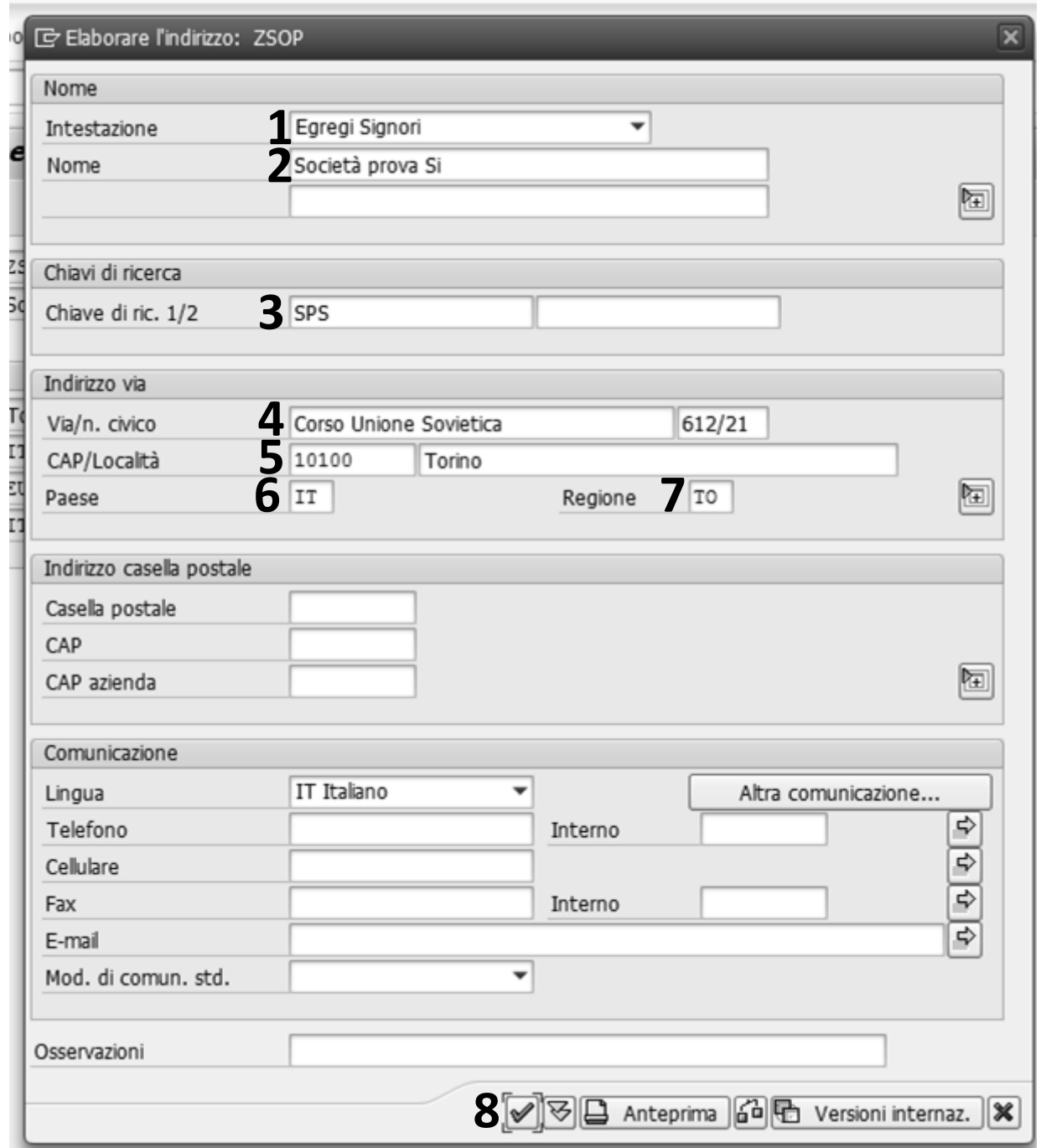

**A questo punto si apre la finestra dell'Elaborazione indirizzo della nuova società dove inseriamo:**

**1. L'Intestazione; 2. il Nome; 3. la Chiave di ricerca ½; 4. la Via/numero civico; 5. il CAP/Località; 6. il Paese; 7. la Regione; 8. clicchiamo su eseguire**

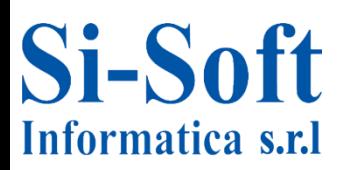

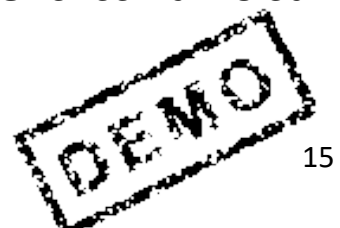

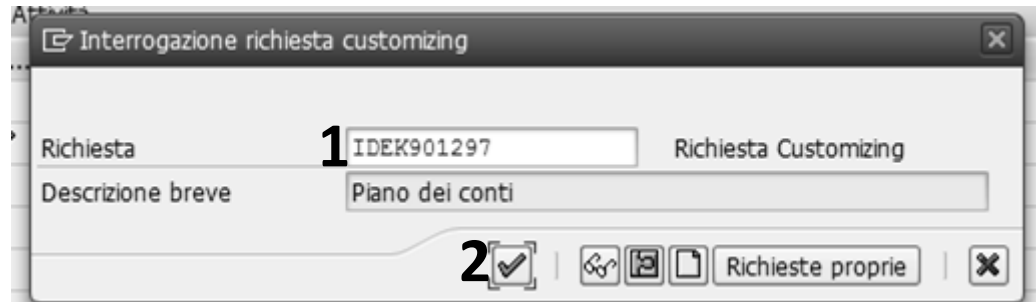

- **1. Il sistema ci fornisce la Richiesta**
- **2, clicchiamo su Eseguire**

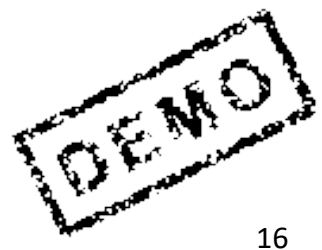

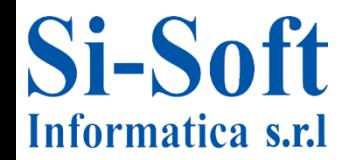

### **Attribuire Società ad un Piano dei Conti**

#### **Ora andiamo ad attribuire la società ad un piano dei conti**

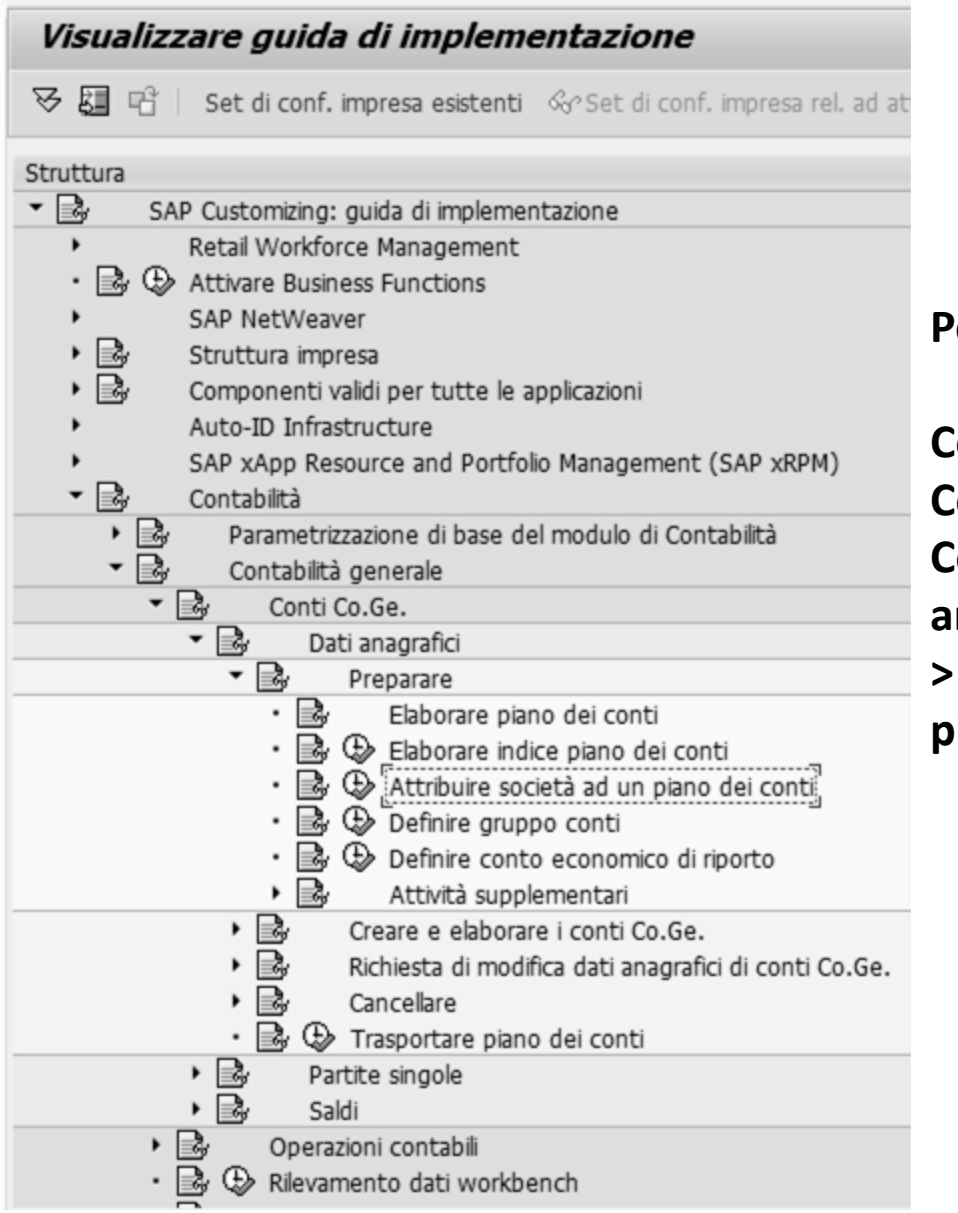

**Percorso:**

**Contabilità > Contabilità generale > Conti Co.Ge. > Dati anagrafici > Preparare > Attribuire società a piano dei conti**

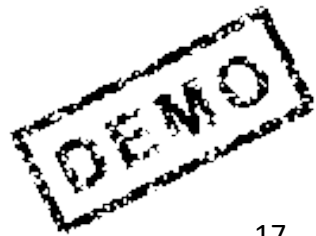

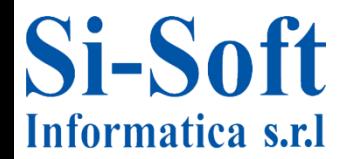

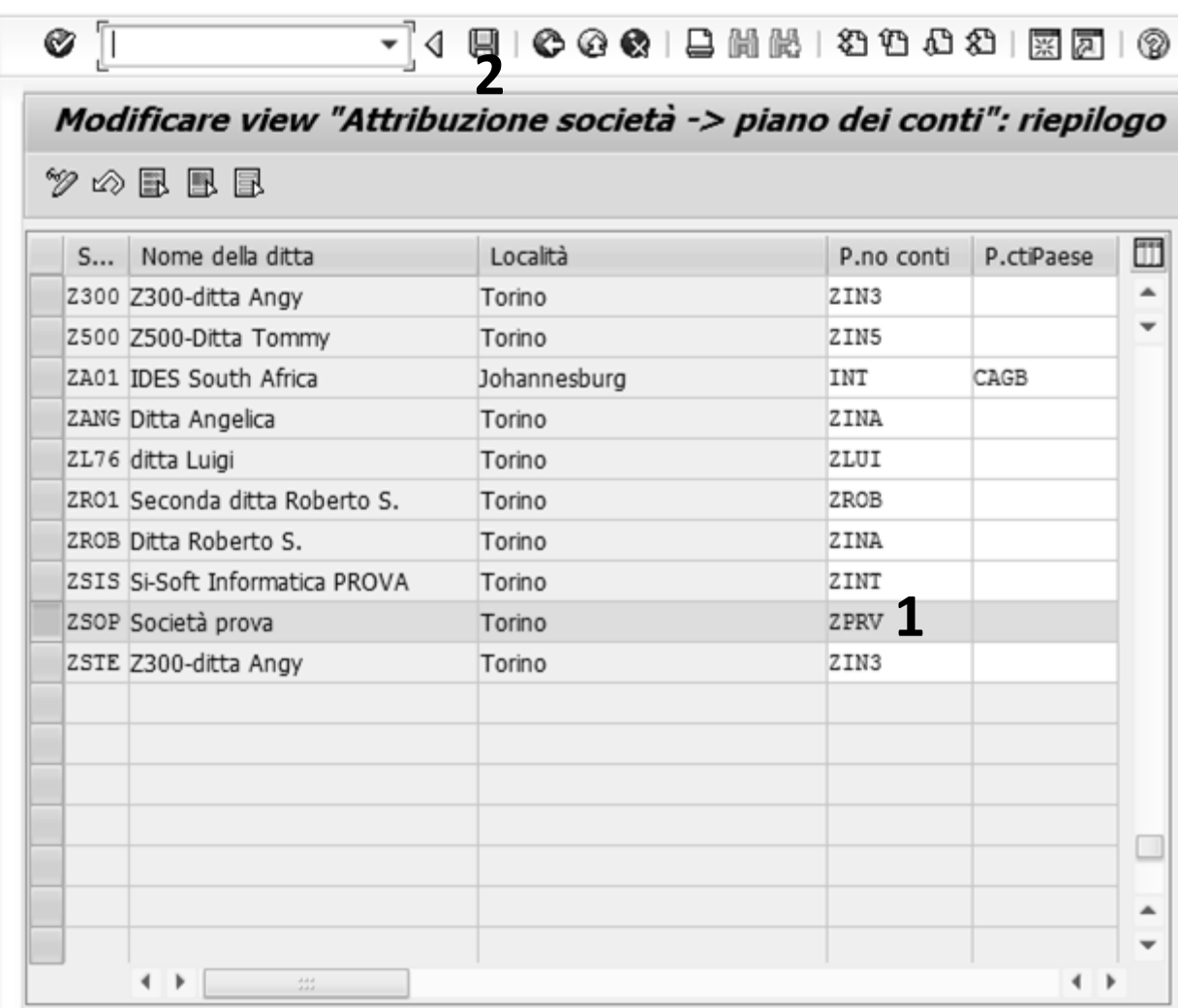

- **1. Inseriamo il Piano conti**
- **2. Clicchiamo su Salvare**

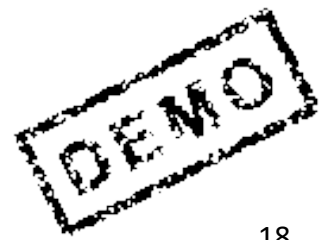

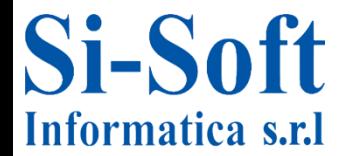

### **Definire Settore Contabile**

**Vediamo ora come definire un settore contabile (facoltativo). Il settore contabile rappresenta una categoria nella quale è possibile suddividere le operazioni contabili in maniera tale da ottenere della reportistica specifica** 

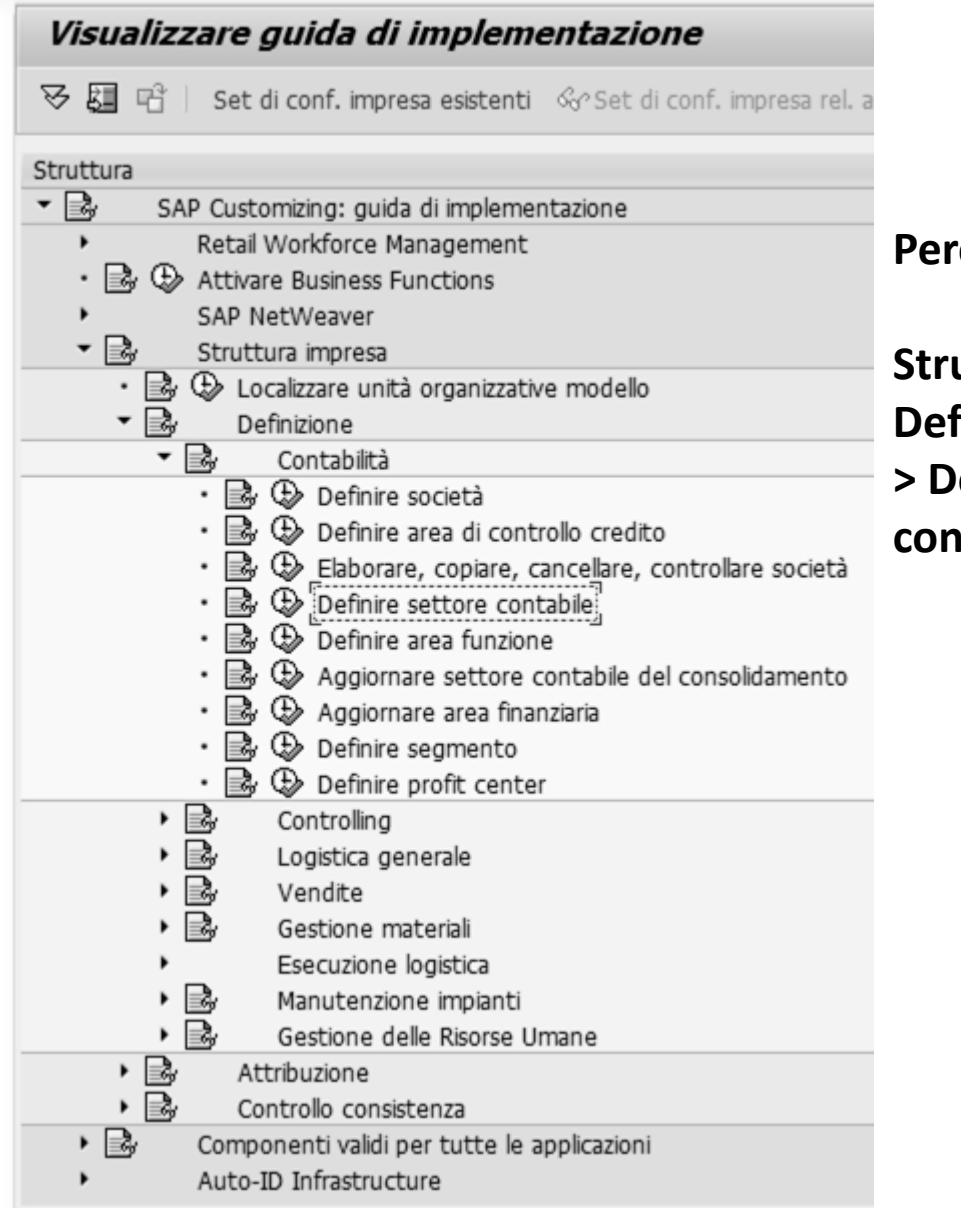

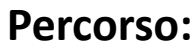

**Struttura impresa > Definizione > Contabilità efinire settore contabile**

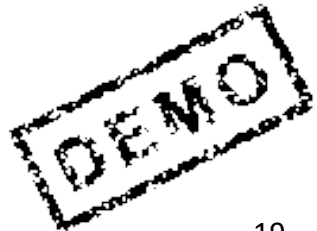

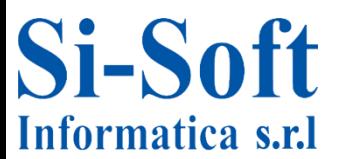

### **Definire Settore Contabile**

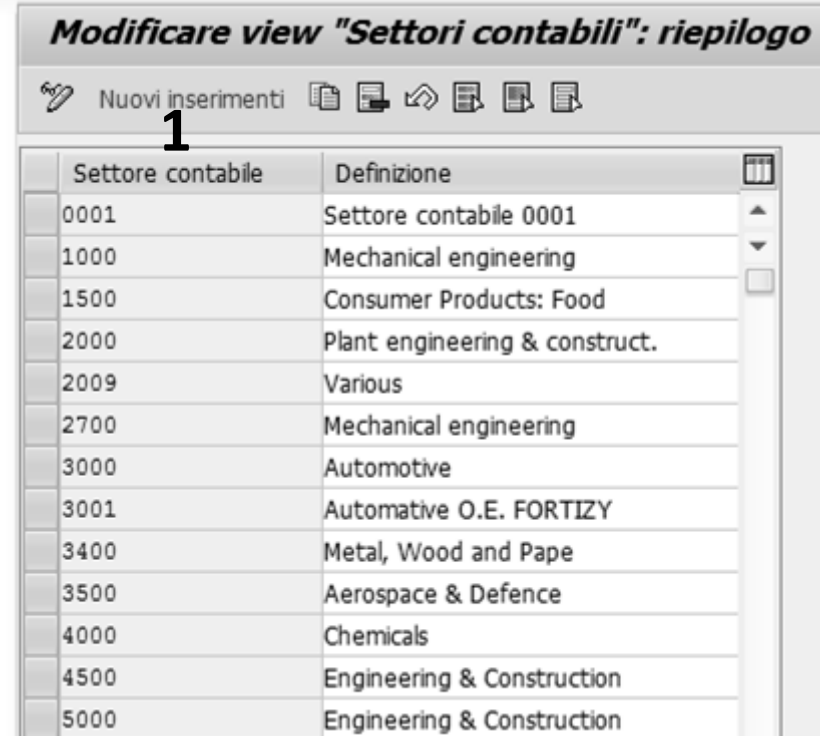

#### **1. Per inserire un settore contabile clicchiamo su Nuovi inserimenti**

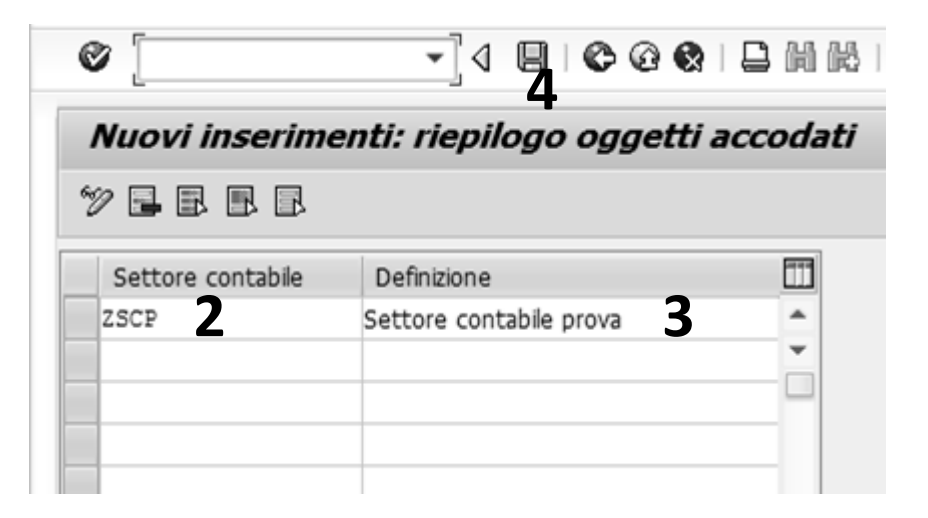

**Inseriamo:**

- **2. Il Settore contabile (una chiave che identifica il settore contabile)**
- **3. Una Definizione del settore contabile**
- **4. Clicchiamo su Salvare**

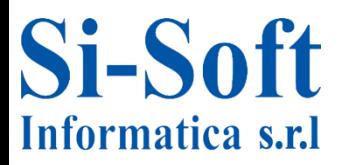

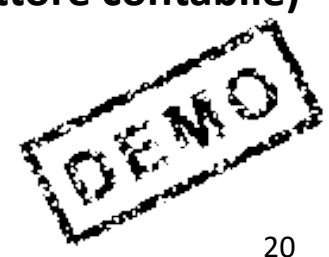

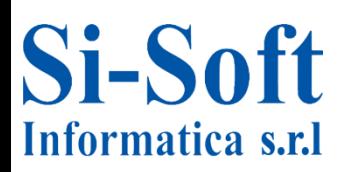

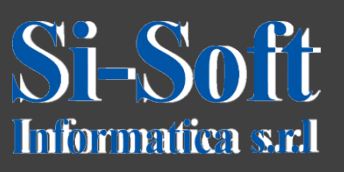

**Questo documento è di proprietà della Si-Soft Informatica e tutti i diritti sono riservati**

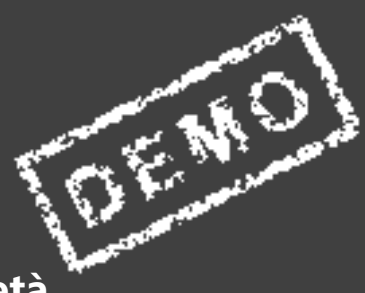